## **1. Aplikacija za upravljanje s tržnimi interesi o omrežnih priključnih točkah**

## **1.1. Vstop v aplikacijo**

Vstop v aplikacijo za upravljanje s tržnimi interesi o omrežnih priključnih točkah poteka preko začetne strani, ki je prikazana spodaj.

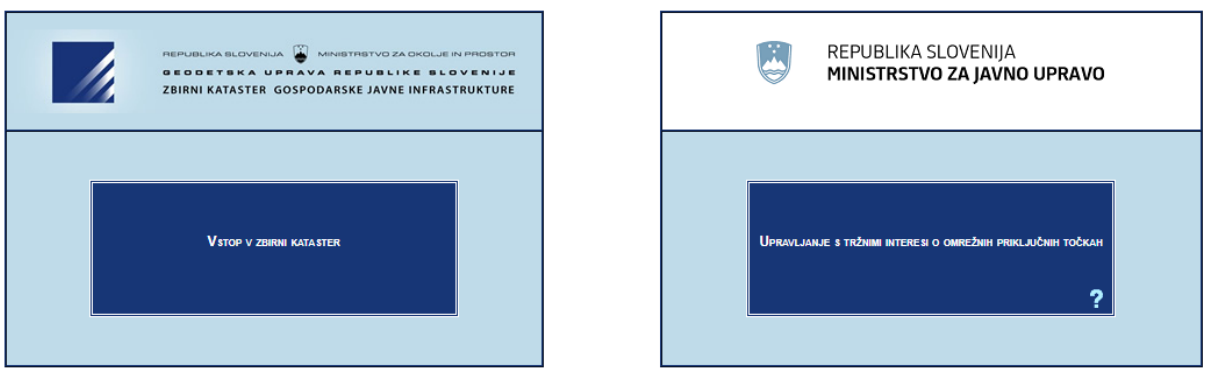

V aplikacijo vstopimo s klikom na napis »Upravljanje s tržnimi interesi o omrežnih priključnih točkah«.

## **1.2. Pregled objavljenih postopkov**

Po vstopu v aplikacijo se na prikazni strani pojavi seznam objavljenih postopkov katerega lahko uporabnik pregleduje.

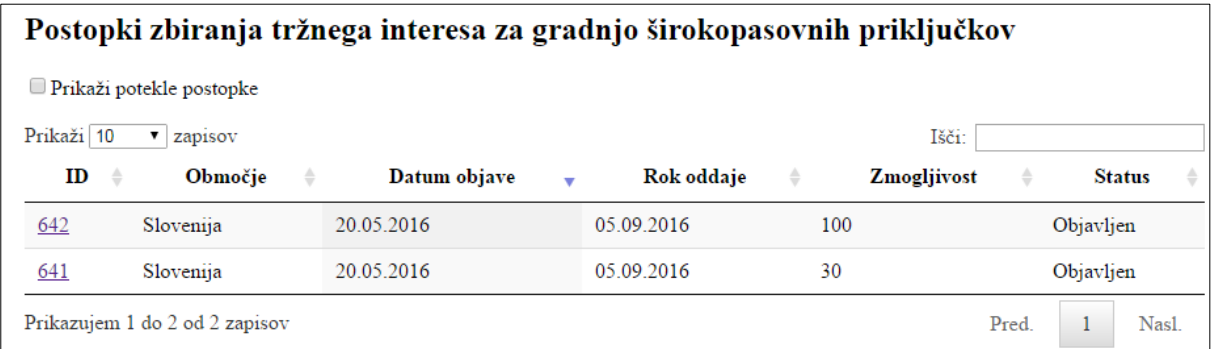

S klikom na identifikacijsko številko postopka (642 ali 641) preidemo na stran, ki podaja podrobnosti o posameznem postopku. Na tem mestu je operaterjem omogočen izvoz podatkov seznama naslovov za katere se poizveduje tržni interes ter oddaja tržnega interesa.

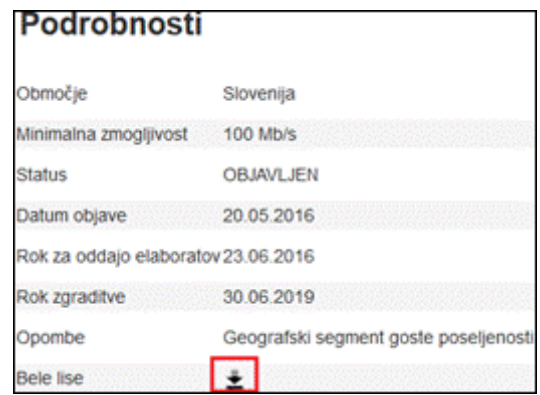

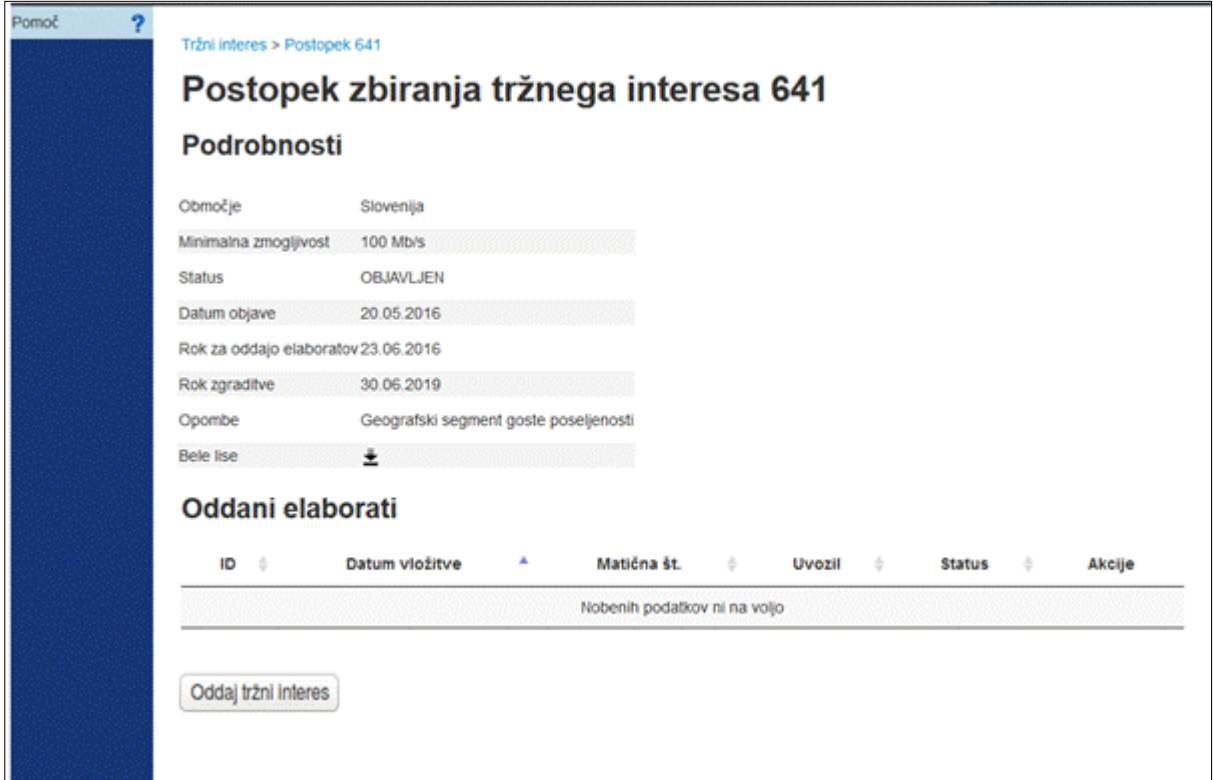

## **1.3. Uvoz izraženega tržnega interesa**

S klikom na gumb »Oddaj tržni interes« se pojavi okno za oddajo izmenjevalne datoteke v CSV formatu, ki vsebuje izražen tržni interes operaterja.

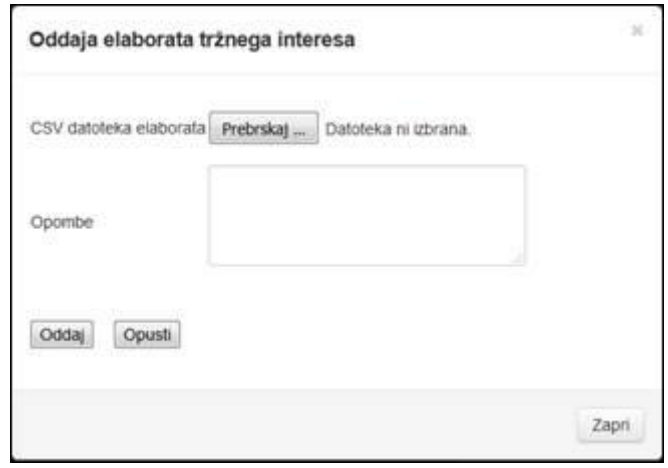

Pri oddaji elaborata se preveri:

- ali se oddana vsebina nanaša na pravi postopek
- ali je morda oddana vsebina nekonsistentna (npr. podatki o HSMID in naslovih se ne ujemajo)
- ali so podatki pravilno izpolnjeni (je operater vpisal podatke le zase in so datumi znotraj roka za izvedbo, ipd.)

Napaka pri oddaji elaborata se izpiše po preveritvi podatkov (proces lahko traja tudi dlje časa). Uporabnik pa jo lahko ponovno pogleda pri pregledu vseh oddanih elaboratov.

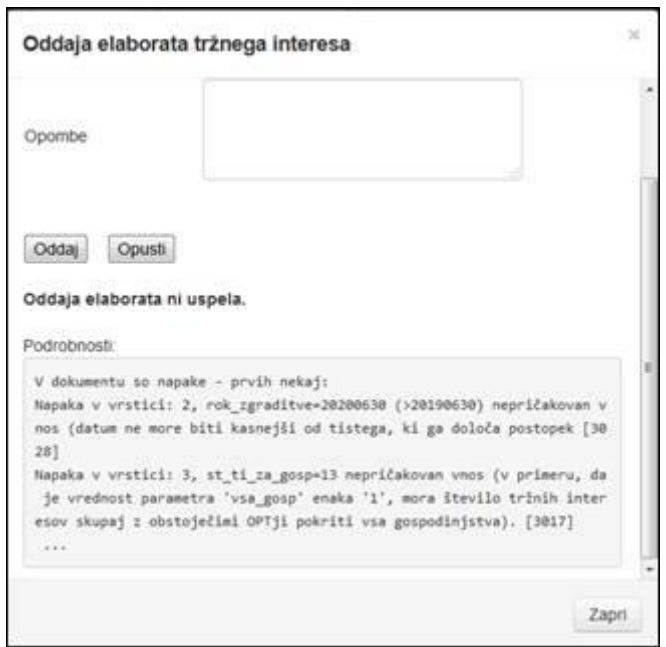

V kolikor je uvoz uspešen se izpiše obvestilo »Elaborat je bil uspešno oddan« skupaj s statistiko oddanega elaborata.

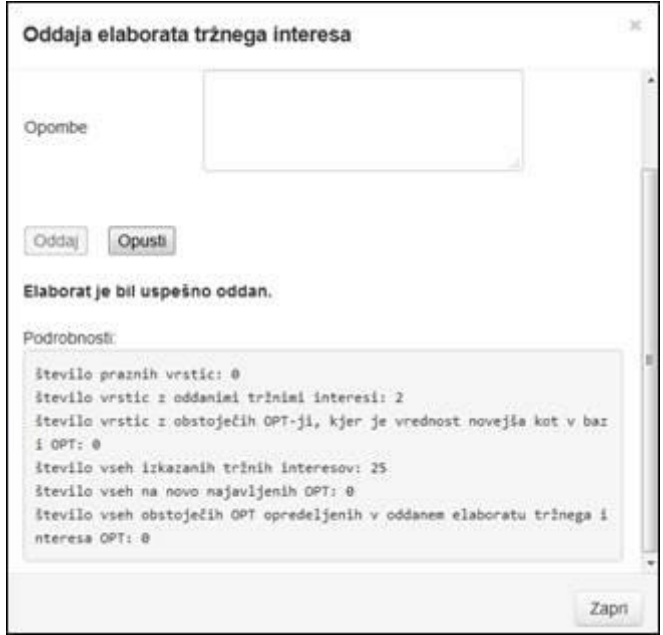

Do preteka roka oddaje lahko operater oddan elaborat tržnega interesa s klikom na rdeči križec ob elaboratu prekliče.

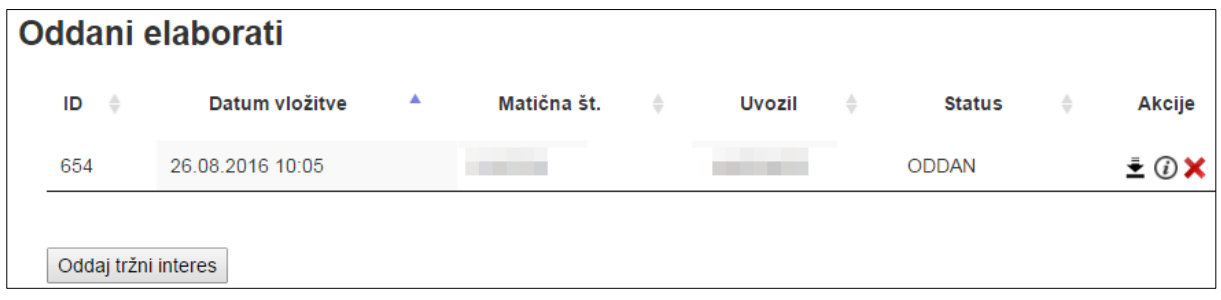

Vsak operater ima lahko samo **EN** uspešno oddan elaborat tržnega interesa. Zato je v primeru, ko je tržni interes že oddan in se želi dodati nove naslove, potrebno oddani tržni interes preklicati, ga dopolniti ter ponovno oddati.

Po poteku datuma in s tem zaključku postopka se upošteva tržne interese izražene v zadnji oddani CSV datoteki.